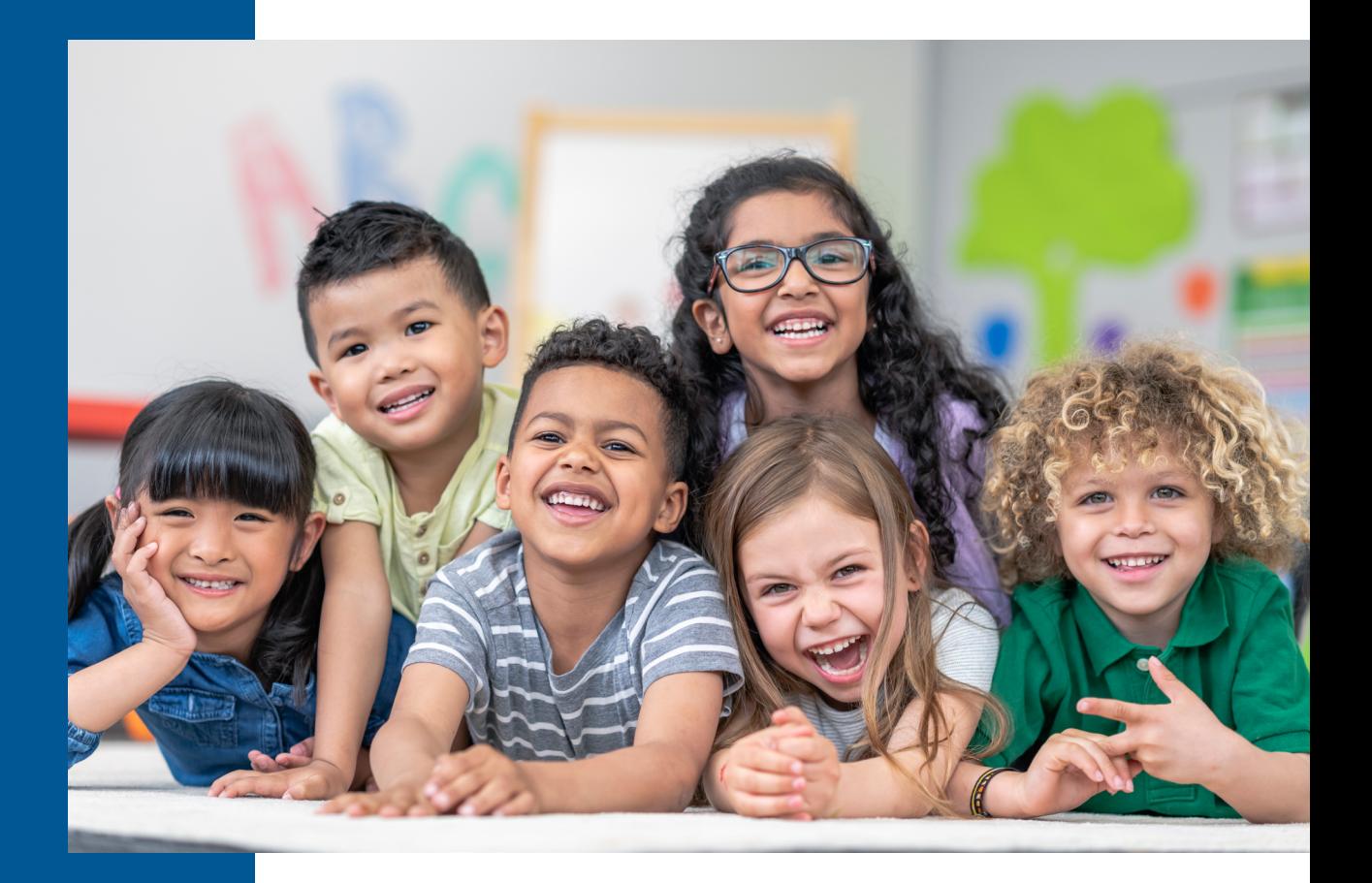

# **Manual de aplicación de pruebas Star CBM Lectura**

### **RENAISSANCE®**

P.O. Box 8036 | Wisconsin Rapids, WI 54495-8036 (800) 338-4204 | www.renaissance.com

## Contenido

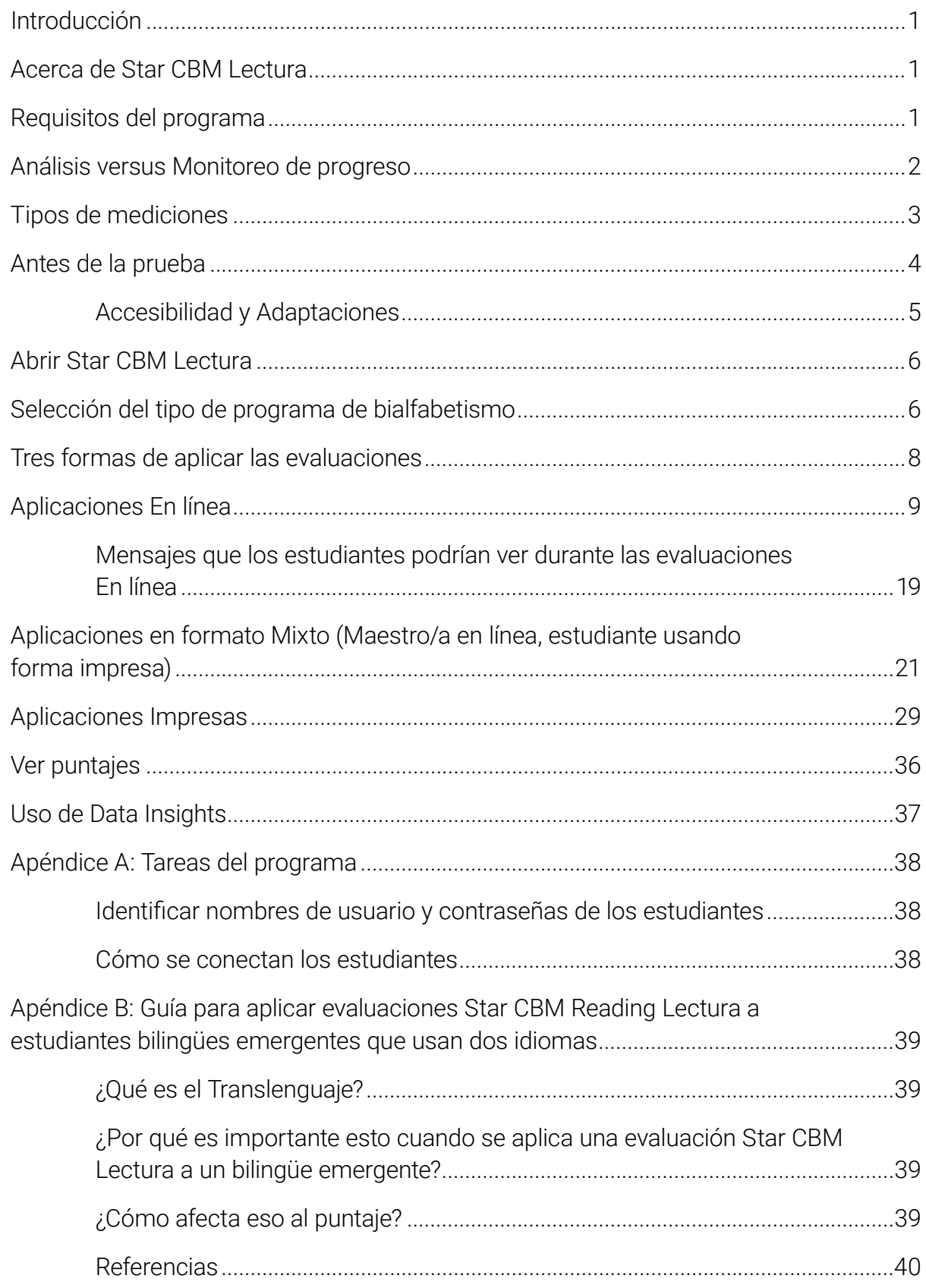

### <span id="page-2-0"></span>**Introducción**

Este manual proporciona información general sobre las evaluaciones Star CBM Lectura y pautas específicas para la aplicación de dichas evaluaciones. Tanto quienes aplican las pruebas como los maestros/as deben leer detenidamente este manual y las instrucciones de la evaluación antes de la prueba para garantizar los niveles más altos de fidelidad.

### **Acerca de Star CBM Lectura**

La Medición Basada en el Currículo (CBM, por sus siglas en inglés) es una evaluación usada para conocer cuántos estudiantes están teniendo un progreso en el dominio académico básico. Las mediciones de CBM son evaluaciones directas y repetidas de un área académica y, por lo general, son evaluaciones con una duración de un minuto.

Star CBM Lectura incluye evaluaciones de lectura en español para los grados K–6.

Las mediciones de Star CBM Lectura incluyen los elementos más importantes para la consolidación y el desarrollo de la alfabetización en español, pues incluyen mediciones de la compresión de los sonidos y las sílabas, la conciencia fonológica básica y la decodificación temprana y, finalmente, lectura de pasajes en voz alta. Las evaluaciones están disponibles para Combinaciones de letras, Palabras con sílabas simples, Palabras con sílabas compuestas y Pasajes para lectura en voz alta (español). También se incluyen cuatro tipos de mediciones de Nombrar rápido de forma automática (RAN, por sus siglas en inglés): Nombrar colores rápidamente, Nombrar objetos rápidamente, Nombrar letras rápidamente y Nombrar números rápidamente.

Las evaluaciones de Star CBM Lectura deben ser aplicadas por un adulto que domine y sepa leer y escribir en español. A su vez, debe conocer las mejores prácticas para la aplicación de evaluaciones.

## **Requisitos del programa**

Para conocer los requisitos actualizados del sistema de evaluaciones Star y de otros programas de Renaissance, consulte [https://www.renaissance.com/system-requirements/.](https://www.renaissance.com/system-requirements/)

### <span id="page-3-1"></span><span id="page-3-0"></span>**Análisis versus Monitoreo de progreso**

Star CBM Lectura puede usarse para realizar una investigación sobre los estudiantes así como para monitorear su progreso.

Puede evaluar a los estudiantes en cualquier medición. Para los grados 1–4, los maestros/as verán el mensaje Analizar en la fila de cada estudiante, debajo de la columna Pasajes para lectura en voz alta (español), que es la medición comparativa recomendada para esos grados (siempre y cuando los pasajes sean los del grado apropiado). Otros grados no tienen mediciones comparativas.

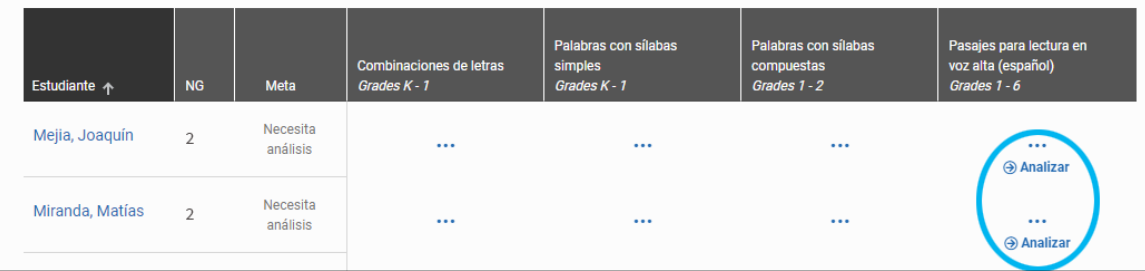

Para los grados 1–4, si un estudiante obtiene un puntaje en la categoría Alerta en la medición comparativa recomendada, Star CBM Lectura sugiere al maestro/a establecer una meta para el futuro desempeño del estudiante. Para otros grados y mediciones, puede establecer una meta si lo considera necesario. Al establecerla, la medición indicará "Monitorear progreso" en la fila del estudiante, y los maestros/as podrán monitorear su progreso hacia la meta.

Las temporadas de análisis son las siguientes:

- ▶ Otoño: de la fecha de inicio del año escolar o el 1º de agosto (lo que ocurra primero) hasta el 30 de noviembre
- Invierno: del 1º de diciembre hasta el 31 de marzo
- Primavera: del 1º de abril hasta el final del año escolar (o 31 de julio)

Los parámetros y niveles de referencia están disponibles para las siguientes mediciones y grados:

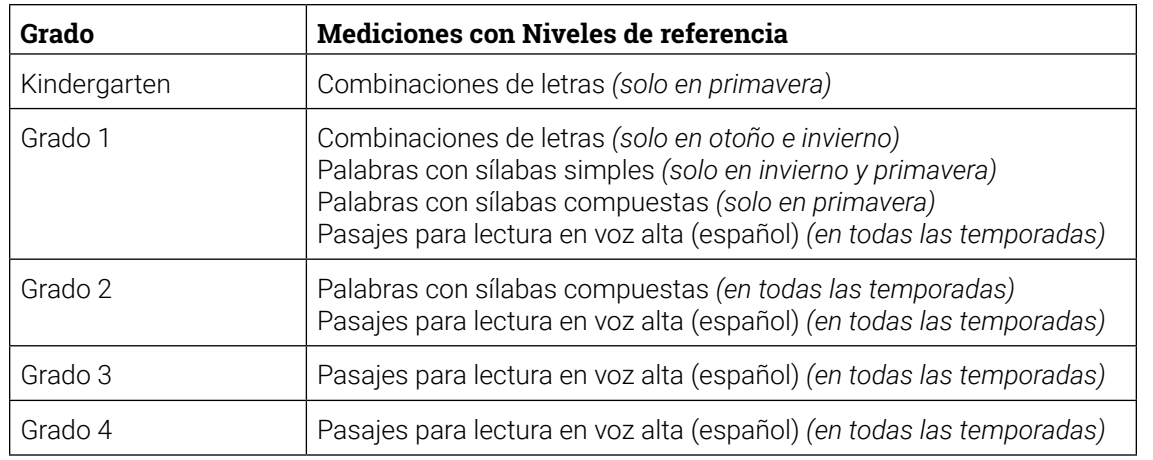

Para obtener más información, consulte [Niveles de referencia.](https://help2.renaissance.com/starcbmlectura-es/Benchmarks)

<span id="page-4-0"></span>Nota: recomendamos continuar con las evaluaciones incluso si el estudiante presenta dificultades, especialmente para las evaluaciones de la temporada de otoño. Su aliento y actitud positiva durante una medición difícil ayudarán al estudiante a mantenerse comprometido durante un minuto. Incluso una puntuación de 0 es un dato importante; ayuda a determinar las evaluaciones que pueden ser necesarias así como las intervenciones que pueden ser más apropiadas, y proporciona una referencia para celebrar el crecimiento del estudiante durante las temporadas posteriores.

### **Tipos de mediciones**

Star CBM Lectura incluye las siguientes mediciones de lectura. Los grados en paréntesis son los niveles de grado recomendados para cada medición.

- Combinaciones de letras (grados K−1): los estudiantes dicen los sonidos fonéticos de pares de letras.
- **Palabras con sílabas simples (grados K–1):** los estudiantes leen palabras simples con una o dos sílabas en voz alta (el 20% serán palabras con sílabas compuestas).
- **Palabras con sílabas compuestas (grados 1–2):** los estudiantes leen palabras con sílabas compuestas en voz alta (el 20% serán sílabas simples).
- ▶ Pasajes para lectura en voz alta (español) (grados 1–6): los estudiantes leen un pasaje que sea del grado apropiado en voz alta al maestro/a durante un minuto. La medición evalúa tanto la decodificación como la comprensión, y es considerada una medición fundamental de la fluidez lectora. Los resultados de esta medición son relevantes en la consideración del progreso en las habilidades lectoras del estudiante y permiten predecir el éxito en la lectura a largo plazo.
- ▶ Nombrar rápido de forma automática: al evaluar la velocidad con que el estudiante recuerda la información conocida, estas mediciones, como parte de una evaluación de elementos múltiples para detectar características asociadas con el riesgo de dislexia, se pueden usar para identificar de forma temprana a los estudiantes que están en riesgo de tener problemas de lectura:
	- **Nombrar colores rápidamente (grados K–3):** Los estudiantes nombran los colores de la forma. Si usted aplica estas evaluaciones usando formas de papel, asegúrese de utilizar una impresora a color para imprimir las formas.
	- **Nombrar objetos rápidamente (grados K–3):** Los estudiantes nombran los objetos que se muestran en la forma. Si usted aplica estas evaluaciones usando formas de papel, asegúrese de utilizar una impresora a color para imprimir las formas.
	- ▶ Nombrar letras rápidamente (grados K–3): Los estudiantes nombran las letras de la forma.
	- **EX Nombrar números rápidamente (grados K–3):** Los estudiantes nombran los números de la forma.

### <span id="page-5-0"></span>**Antes de la prueba**

La preparación para la prueba es un componente clave para la fidelidad de la prueba. Recomendamos que los administradores/as de la prueba y/o los maestros/as terminen las siguientes tareas antes de la prueba.

- Asegúrese de que su clase esté en el software Renaissance y que alguno de estos productos esté asignado a la clase (dependiendo de las licencias que haya comprado su distrito): Star CBM Lectura, Star CBM Reading, Star CBM Reading and Math, Star Elementary o Star 360. Se debe asignar un maestro/a a la clase y los estudiantes deben estar inscritos en ella.
- Lea este manual de aplicación de la prueba cuidadosamente.
- Familiarícese con las instrucciones correspondientes al tipo de evaluación. Si elige el método Impreso, lea las instrucciones en la forma del maestro/a antes de comenzar. Para las evaluaciones Mixtas y En línea, las instrucciones estarán en pantalla antes de comenzar.
- $\Box$  Haga un programa para la prueba. Trate de evitar lugares que distraigan o momentos en los que otros estudiantes, las campanas de la escuela o los anuncios por megafonía puedan interferir con la concentración de los estudiantes. Proporcione una copia del programa a cada persona involucrada en las pruebas.
- $\Box$  Cubra o retire cualquier material de las paredes, el pizarrón y otras áreas que puedan ayudar a los estudiantes a responder las preguntas de la prueba.
- □ Asegúrese de que haya suficiente luz y ventilación en el área de prueba.
- Si está utilizando una computadora o tableta para el maestro/a o el estudiante, asegúrese de que el dispositivo funcione correctamente y que la batería esté cargada adecuadamente antes de realizar la prueba. Si va a grabar audio durante las evaluaciones, verifique la configuración del navegador web que usará para asegurarse de que el navegador permita el acceso al micrófono y la grabación. Para las evaluaciones En línea, verifique la configuración del navegador del estudiante; para el formato Mixto, verifique la configuración del navegador del maestro. También es posible que deba verificar la configuración del sistema operativo.
- $\Box$  Si va a utilizar formas impresas de la evaluación para el estudiante y/o para quien aplique la prueba, asegúrese de que todas las formas estén impresas. Si no va a usar la computadora para cronometrar la prueba, asegúrese de tener un temporizador disponible.
- Coloque un letrero de "No Molestar" fuera del lugar donde se va a aplicar la evaluación.
- Si el estudiante va a iniciar sesión, consulte los nombres de usuario y las contraseñas de los estudiantes (consulte el "Apéndice A: Tareas del programa" en la [página 38](#page-39-1) para obtener instrucciones). Es importante tener en cuenta que los maestros/as solo pueden buscar estudiantes de sus propias clases. Si decide imprimir esta información, asegúrese que esté guardada en un lugar seguro antes y durante la prueba, y que se destruya después de la prueba.
- $\Box$  Recuerde que esta es una prueba, no una oportunidad de instrucción. Elogie a los estudiantes por su esfuerzo, pero cuando evalúe a cada uno de ellos, evite brindar ayuda o hacer correcciones cuando el

Renaissance™ | P.O. Box 8036 | Wisconsin Rapids, WI 54495-8036 | (800) 338-4204 | www.renaissance.com © 2022 Renaissance Learning, Inc. Todos los derechos reservados.

<span id="page-6-0"></span>estudiante tenga dificultades (a menos que las instrucciones de la forma le indiquen que lo haga), y evite elogiar al estudiante al dar respuestas correctas.

### **Accesibilidad y Adaptaciones**

En general, la Medición basada en el currículo es algo limitada respecto al alcance de los posibles apoyos en cuanto a accesibilidad y adaptaciones; sin embargo, Renaissance está trabajando para atender mejor la necesidad de los estudiantes de estas opciones adicionales en Star CBM Lectura. Esta información se actualizará a medida que los soportes estén disponibles.

Las adaptaciones de Star CBM Lectura deben ser consistentes con los requisitos de los estudiantes individuales que usted esté evaluando. En general y cuando sea lo adecuado, para utilizar Star CBM Lectura tal como está diseñado, recomendamos no variar ni el contenido de las formas/mediciones individuales ni el tiempo límite para terminar cada medición.

Sin embargo, son posibles los cambios en el tamaño de la fuente, resaltado, contraste u otros cambios que no varíen el contenido ni el tiempo y que, según las necesidades del estudiante, sean apropiados.

Se pueden hacer las siguientes adaptaciones:

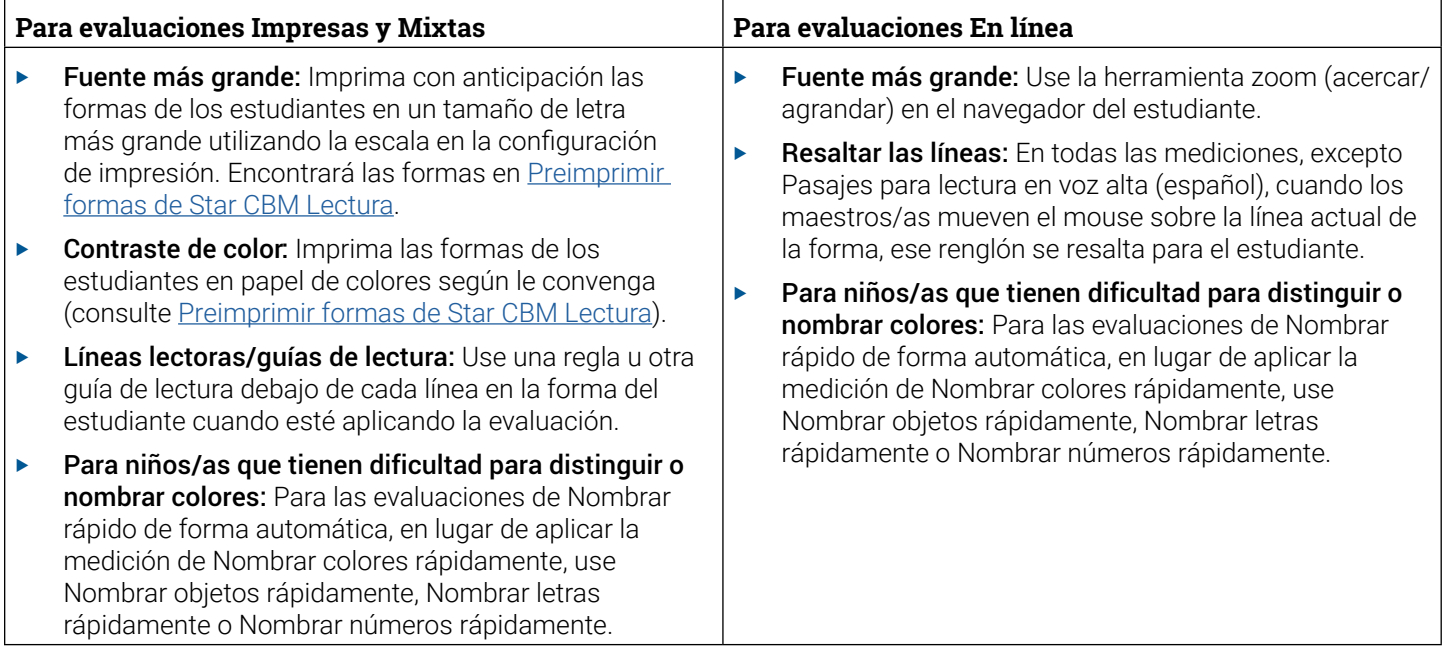

Si desea anotar qué evaluaciones se aplicaron con modificaciones de accesibilidad o adaptaciones, use el campo Notas para registrar esta información después de la evaluación.

Tenga en cuenta que los parámetros de Star CBM no se establecieron con estas modificaciones de accesibilidad/adaptaciones, por lo que los resultados deben entenderse dentro de ese contexto.

## <span id="page-7-0"></span>**Abrir Star CBM Lectura**

Después de iniciar sesión, seleccione Star CBM Lectura en la página de Inicio para comenzar; luego, seleccione Libro de Registro y Evaluaciones (Record Book & Assessments). (Para los maestros/as, el ícono Star CBM Lectura solo está disponible después de que el administrador/a haya asignado el producto a las clases de los maestros/as).

Irá al Libro de Registro de Star con la pestaña Evaluaciones CBM Español seleccionada. En la lista desplegable Materia, estará seleccionada Lectura. Las listas desplegables Escuela y Clase o Grupo están disponibles si tiene acceso a más de una escuela o clase; utilice estas listas para seleccionar la escuela y/o la clase o el grupo con el que desea trabajar.

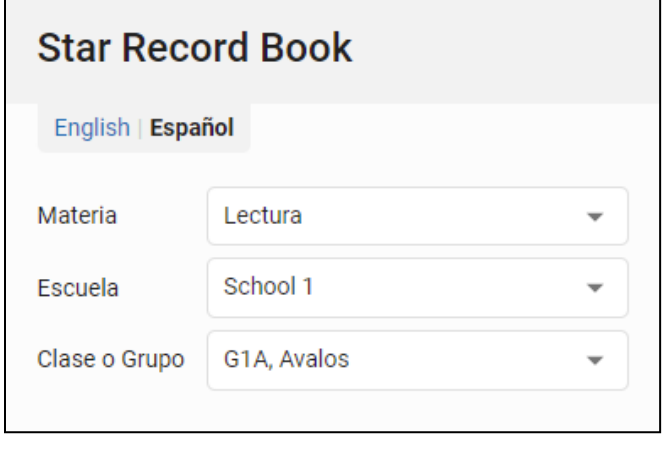

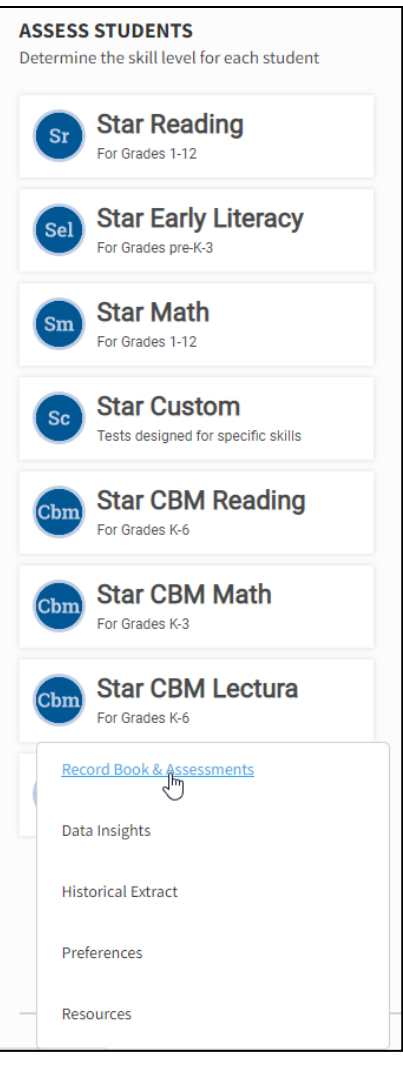

### **Selección del tipo de programa de bialfabetismo**

Antes de que pueda comenzar a aplicar las evaluaciones, debe seleccionar el tipo de programa que está utilizando en su clase. Cuando acceda por primera vez a la pestaña Evaluaciones CBM Español para una clase, verá un mensaje de bienvenida; haga clic en Tipo de programa.

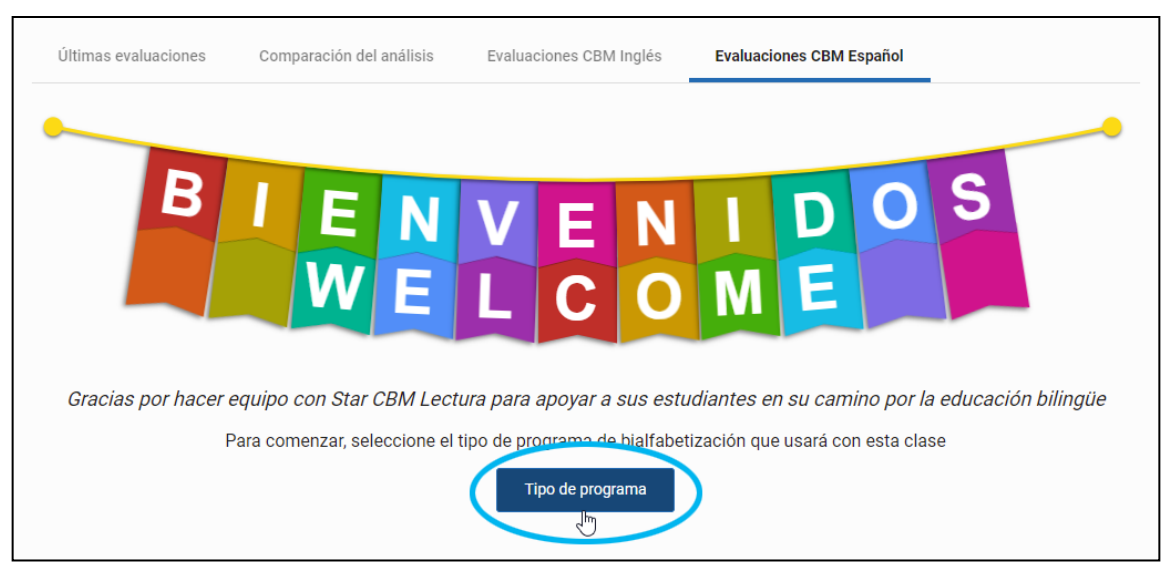

Asegúrese de seleccionar la opción que mejor describa el tipo de instrucción de su clase, no el de toda la escuela. Verá cuatro opciones

- $\blacktriangleright$  Lenguaje dual bidireccional  $-$ Hablantes de inglés y español que desarrollan ambos idiomas al mismo tiempo: los hablantes de español e inglés aprenden juntos en ambos idiomas. Use la lista desplegable para elegir el porcentaje de su instrucción que se imparte en español y el porcentaje que se imparte en inglés. Por ejemplo, 90/10 significa que el 90% de la instrucción se imparte en español, mientras que el 10% se imparte en inglés.
- Lenguaje dual unidireccional—Hablantes con dominio del español aprenden tanto en inglés como en español: a los hispanohablantes se les enseña por separado tanto en inglés como en español. Use la lista desplegable para elegir el porcentaje de instrucción en español e inglés (por ejemplo, 90/10 si el 90% de la enseñanza es en español).
- Bilingüe de transición: la instrucción se da en ambos idiomas inicialmente. Con el tiempo, se da cada vez más en inglés.
- Personalizado: si ninguna de las opciones anteriores describe su programa, seleccione Personalizado, después escriba una breve descripción de su tipo de programa.

Después de elegir una opción, seleccione Remitir en la parte inferior de la ventana. Volverá a la página principal, donde podrá ver su selección en la parte inferior de la página. Si necesita cambiar el tipo de programa seleccionado, seleccione el vínculo cambiar.

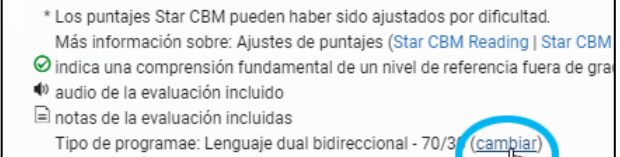

Si seleccionó Preguntarme más tarde en lugar de seleccionar

un tipo de programa, seguirá viendo el mensaje de Bienvenida en la pestaña. Cuando esté listo para elegir un tipo de programa, haga clic en Tipo de programa nuevamente y haga su selección.

### <span id="page-9-0"></span>**Tres formas de aplicar las evaluaciones**

Para la mayoría de las mediciones hay tres formas de aplicar las evaluaciones de Star CBM Lectura

- En línea: Tanto el maestro/a como el estudiante usan computadoras o tabletas durante la evaluación. El maestro/a y el estudiante no necesitan estar en el mismo lugar si cuentan con video y audio disponibles (aplicación remota). Puede grabar el audio del dispositivo del estudiante. Consulte ["Aplicaciones En línea"](#page-10-1)  [en la página 9](#page-10-1).
- ► Formato Mixto: El maestro/a utiliza la computadora durante la evaluación, mientras que el estudiante usa una forma impresa. Puede el grabar audio de la computadora del maestro/a. Consulte ["Aplicaciones en](#page-22-1)  [formato Mixto \(Maestro/a en línea, estudiante usando forma impresa\)" en la página 21](#page-22-1).
- ▶ Impreso: Tanto el maestro/a como el estudiante usan formas impresas durante la evaluación, y posteriormente el maestro/a ingresa los resultados y las notas que tomó. Consulte ["Aplicaciones](#page-30-1)  [Impresas" en la página 29.](#page-30-1)

Nota: Si utiliza los formatos Mixto o Impreso, y prefiere imprimir con anticipación las formas para luego usarlas en la evaluación, vaya a [Preimprimir Formas de Star CBM Lectura](https://help2.renaissance.com/starcbmlectura-es/SCBMLEsFormBooklets) en el sitio de ayuda de Renaissance. En la sección "Formas para estudiantes y maestros" seleccione los vínculos para abrir los cuadernillos; luego, imprímalos. Tome nota de lo siguiente:

- ▶ Para imprimir las formas de Nombrar colores rápidamente y Nombrar objetos rápidamente, use una impresora a color.
- <sup>X</sup> Para cada evaluación, a los estudiantes se les asignan formas específicas de manera aleatoria. Después de seleccionar el formato de la evaluación, verá el ID de la forma; asegúrese de usar las formas correctas para que pueda calificar la evaluación adecuadamente en Star CBM Lectura.

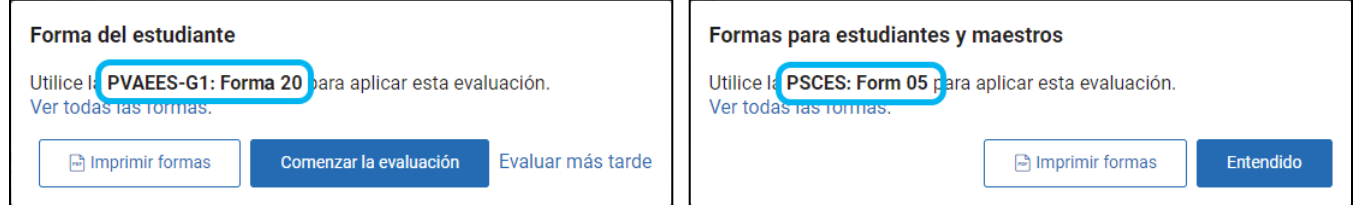

Si usa el formato Impreso y usa la forma del maestro para marcar las respuestas incorrectas, marcar el último ítem que se intentó y hacer sus notas, necesitará una nueva copia de la forma del maestro cada vez que aplique una evaluación.

## <span id="page-10-1"></span><span id="page-10-0"></span>**Aplicaciones En línea**

Para evaluaciones En línea, tanto el maestro/a como el estudiante usan una computadora o tableta. Los maestros/as y los estudiantes no necesitan estar en el mismo lugar siempre y cuando tengan audio y video a su disposición y ambos utilicen computadora; para obtener una guía sobre la aplicación remota, consulte [Aplicación de Star CBM de forma remota](https://renaissance.widen.net/s/zx8nfpxn7c) y la [Guía](https://renaissance.widen.net/s/bmcge2dbha) relacionada.

Las evaluaciones de Star CBM Lectura deben ser aplicadas por un adulto que hable español con fluidez y tenga pleno conocimiento del idioma, además de estar al tanto de las mejores prácticas para aplicar evaluaciones.

1. En el Libro de Registro Star, con la pestaña Evaluaciones CBM Español seleccionada, seleccione la celda correspondiente al estudiante y la evaluación que quiera comenzar. (Puede seleccionar cualquier medición. La celda puede contener tres puntos o el puntaje anterior del estudiante). Luego, seleccione Comenzar o imprimir evaluación.

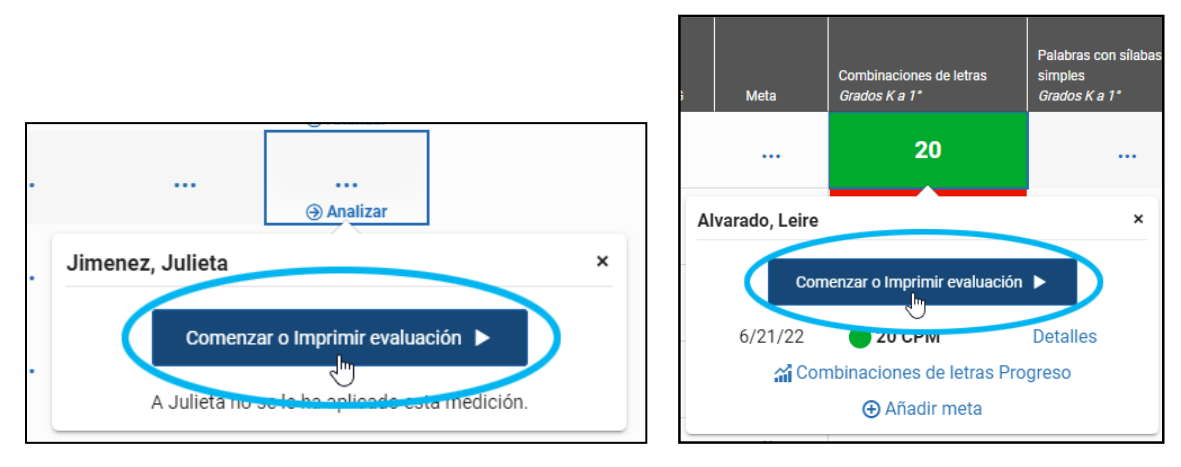

Nota: Para comenzar las evaluaciones de Nombrar rápido de forma automática, seleccione Nombrar rápido de forma en la parte de arriba de la tabla; luego, puede comenzar cualquiera de estas evaluaciones como se describió anteriormente.

2. Seleccione En línea.

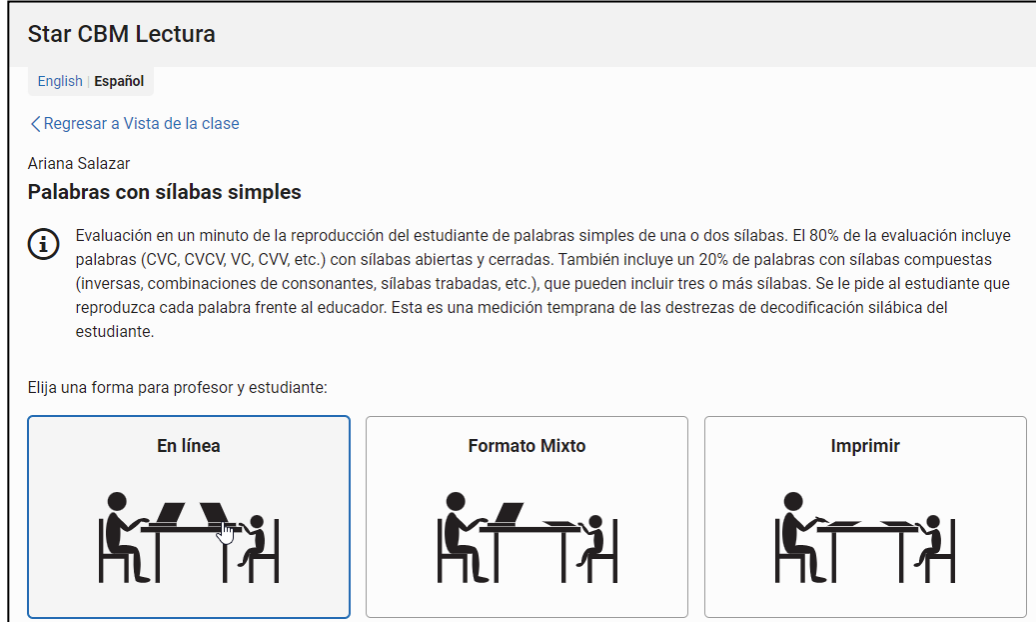

3. Si está aplicando una evaluación Pasajes para lectura en voz alta (español), verifique el nivel de grado del pasaje seleccionado en la lista desplegable Nivel del pasaje. Si necesita evaluar al estudiante en un nivel de grado diferente, use la lista desplegable para hacer el cambio. (Los niveles de referencia solamente están disponibles para el nivel de grado del estudiante).

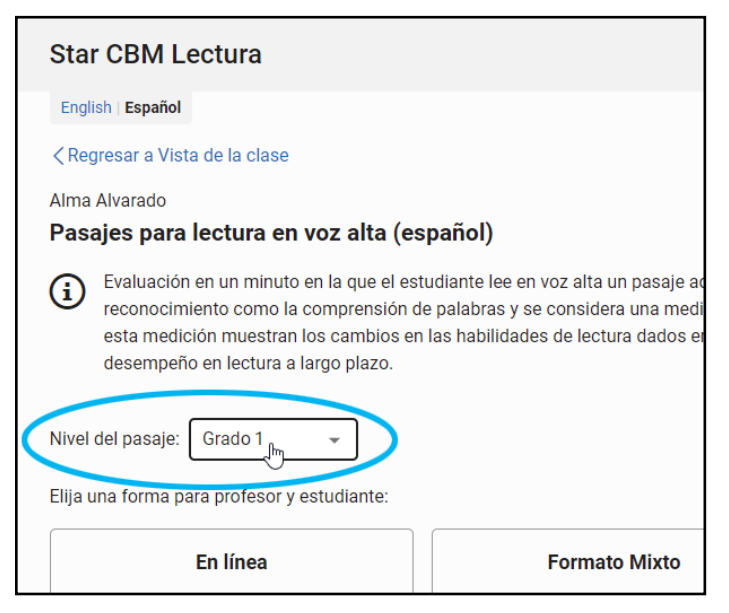

*.*

- 4. Abajo de la opción En línea verá una o más casillas de verificación:
	- Si el distrito permite la grabación de audio en la preferencia de las [grabaciones en Star CBM](https://help2.renaissance.com/prefs/21038) del distrito y en la [preferencia de](https://help2.renaissance.com/prefs/21039)  [grabación de audio en Star CBM](https://help2.renaissance.com/prefs/21039) del estudiante, tendrá disponible la casilla de verificación Grabar audio usando el dispositivo del estudiante. Si quiere grabar el audio de la evaluación de la computadora/dispositivo del estudiante, marque la casilla. (Nota: La configuración del navegador del estudiante debe permitir el acceso al micrófono y a la grabación de audio).
- En línea Grabar audio usando el dispositivo del estudiante Cerrar sesión del estudiante después  $\checkmark$ de la evaluación
	- Si está marcada la casilla Cerrar sesión del estudiante después de la evaluación, el estudiante saldrá automáticamente del programa al término de la evaluación. Si quiere que el estudiante permanezca conectado para otras evaluaciones, quite la marca.
- 5. Pídale a su estudiante que inicie sesión; ayúdelo si es necesario. Consulte el ["Apéndice A: Tareas del programa"](#page-39-1) para obtener más detalles.

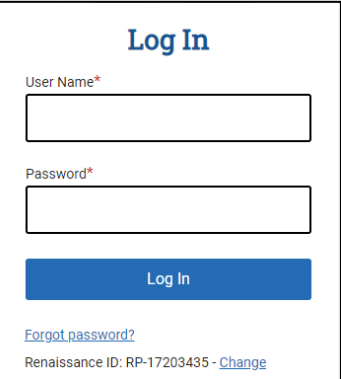

#### 6. Seleccione Comenzar la evaluación.

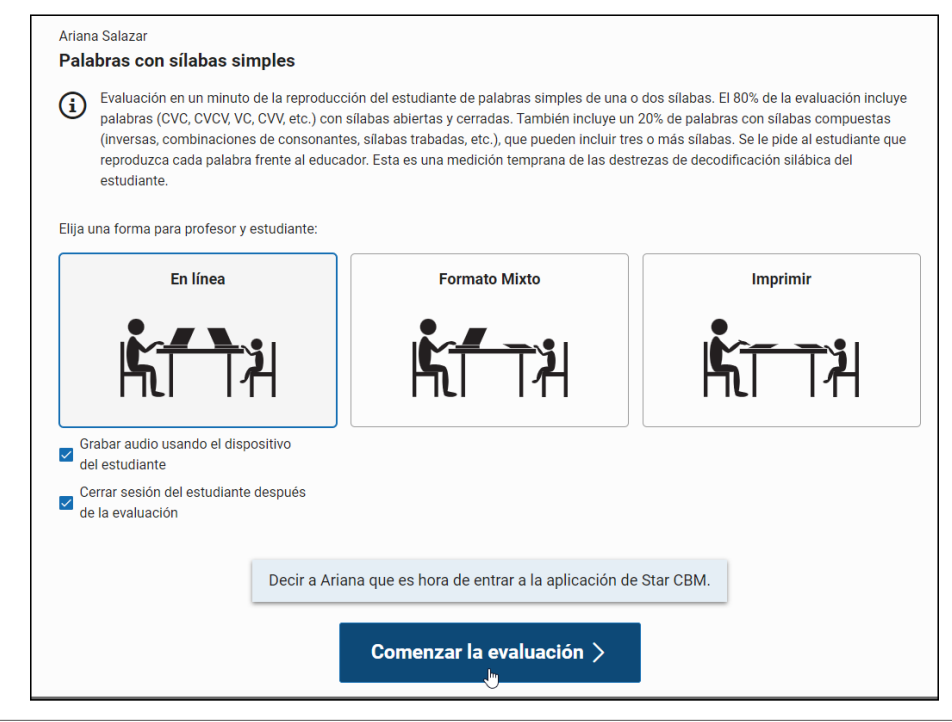

7. Pídale al estudiante que seleccione Star CBM. El estudiante verá un mensaje que dice "¡Prepárate!". (Si el estudiante selecciona Star CBM demasiado pronto, un mensaje le dirá que usted todavía no comienza la evaluación. El estudiante puede esperar hasta que usted comience la evaluación). Si usted elige grabar audio, puede ser que el estudiante vea un mensaje del navegador solicitando permiso para usar el micrófono; el estudiante debe dar permiso para que se pueda grabar el audio (y para hacer la prueba del micrófono).

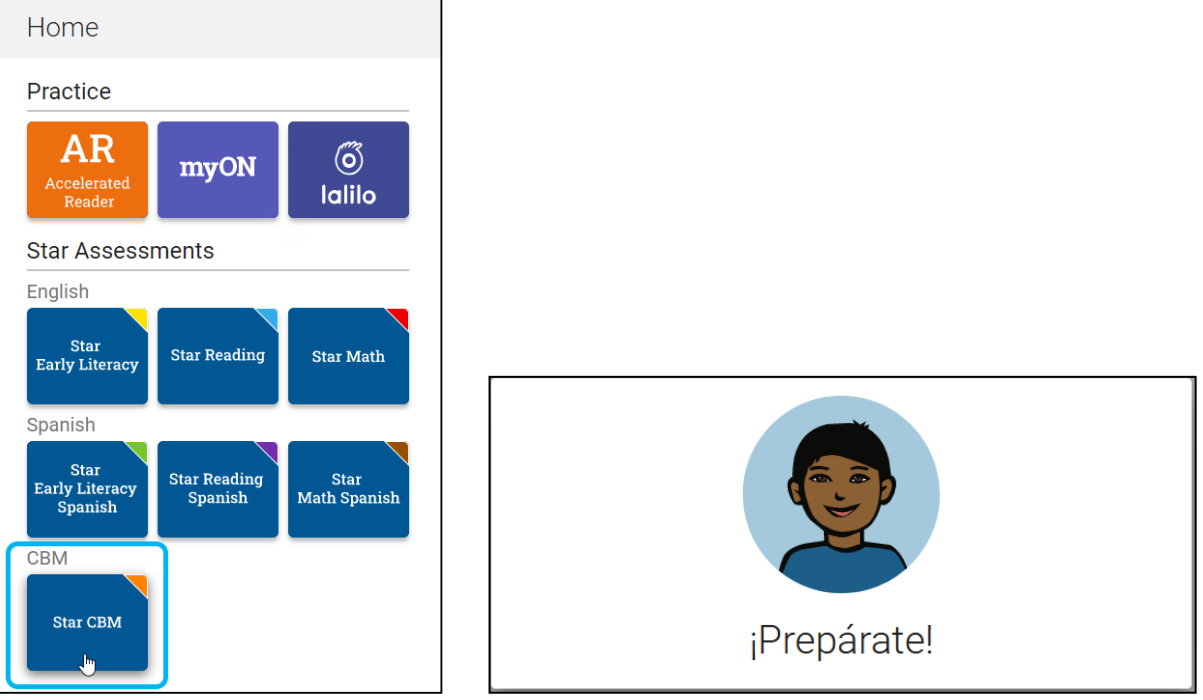

8. Las evaluaciones de Nombrar rápido de forma automática tienen primero una práctica. Si no está aplicando evaluaciones para una de estas mediciones, vaya al step 9.

Si está aplicando alguna de estas mediciones, lea cuidadosamente las instrucciones para la práctica; luego, seleccione **Comenzar práctica**.

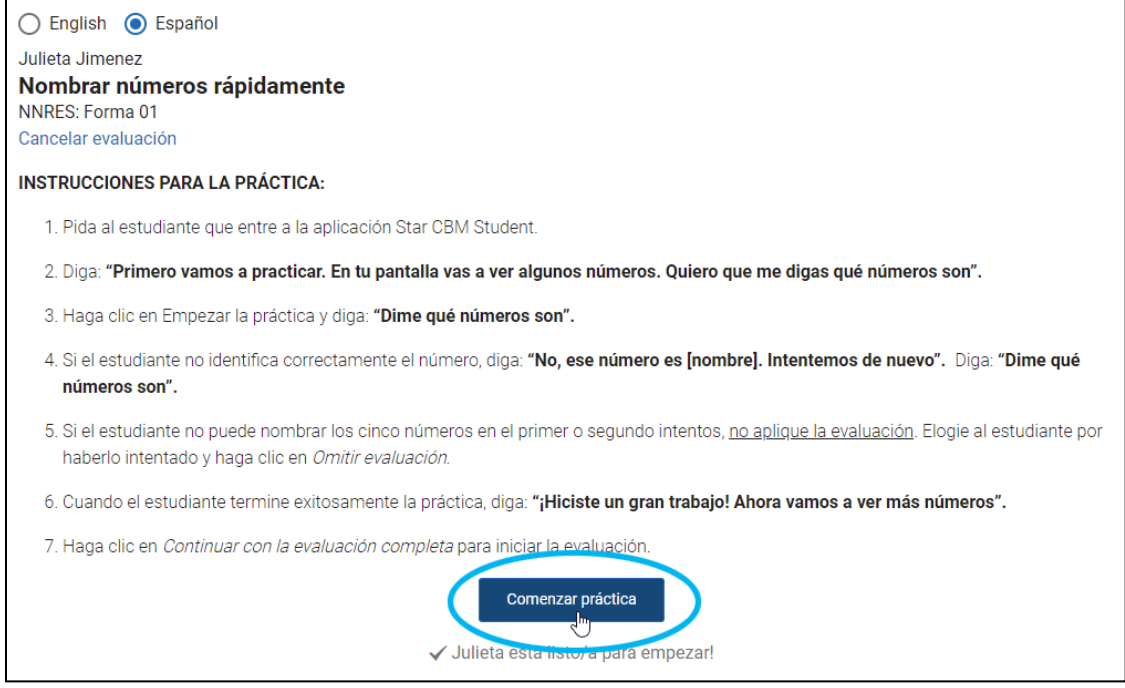

Los estudiantes verán ítems de práctica y contestarán de forma oral. Si el estudiante responde con éxito las preguntas de práctica, seleccione **Continuar con la evaluación completa**. Si no, seleccione **Cancelar** la evaluación (consulte las instrucciones para la práctica en la pantalla para obtener orientación). Si continúa, el estudiante verá el mensaje "¡Gran trabajo! Sigamos adelante…".

- 9. Lea cuidadosamente las instrucciones de la evaluación. En varios momentos habrá instrucciones que debe leer en voz alta al estudiante antes de la evaluación. Las instrucciones también incluyen consejos sobre cómo indicar algo al estudiante y cuándo marcar los ítems como incorrectos.
- 10. Si eligió grabar audio y no ha grabado antes alguna evaluación de Star CBM o de Star CBM Lectura de este estudiante, siga estos pasos para probar el micrófono del estudiante:
	- a. Seleccione Revisar el micófono de < nombre del estudiante > justo abajo del botón Comenzar.

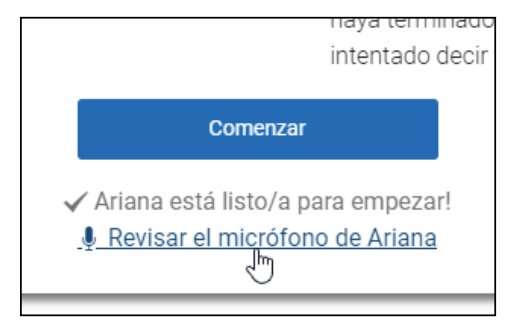

b. Se abrirá una ventana de prueba. Seleccione el ícono rojo del micrófono para comenzar la grabación; luego, pídale al estudiante que cuente hasta 5. El estudiante verá un mensaje donde le dice que la prueba se va a grabar.

Renaissance™ | P.O. Box 8036 | Wisconsin Rapids, WI 54495-8036 | (800) 338-4204 | www.renaissance.com © 2022 Renaissance Learning, Inc. Todos los derechos reservados.

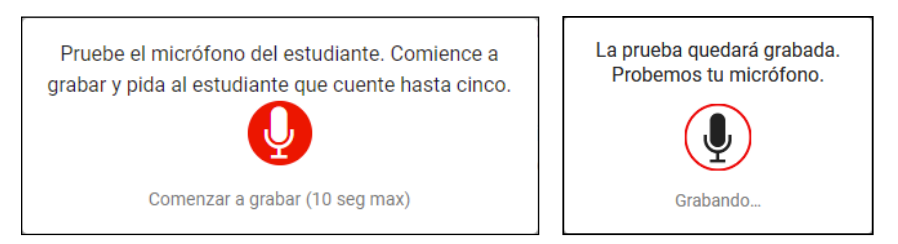

Cuando haya terminado, seleccione el ícono rojo para detener la grabación. Un mensaje le dirá al estudiante que la grabación de la prueba ya acabó.

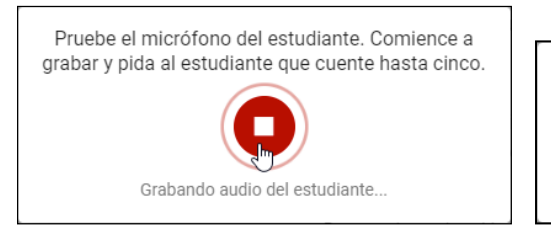

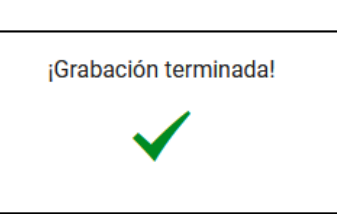

c. Seleccione el botón de reproducir y escuche la grabación (los controles de su navegador pueden verse diferentes a los del ejemplo que aquí se muestra). Si la grabación es aceptable y quiere continuar, seleccione **Terminado**. Si quiere hacer otra prueba de micrófono, seleccione Probar de nuevo. Si decide no grabar audio, seleccione **No grabar**.

Reproducir grabación de prueba  $0:00 / 0:06$ ৰ১ No grabar Probar de nuevo Terminado

Nota: Las grabaciones de prueba no se guardan.

11. Cuando esté listo para continuar, seleccione **Comenzar**.

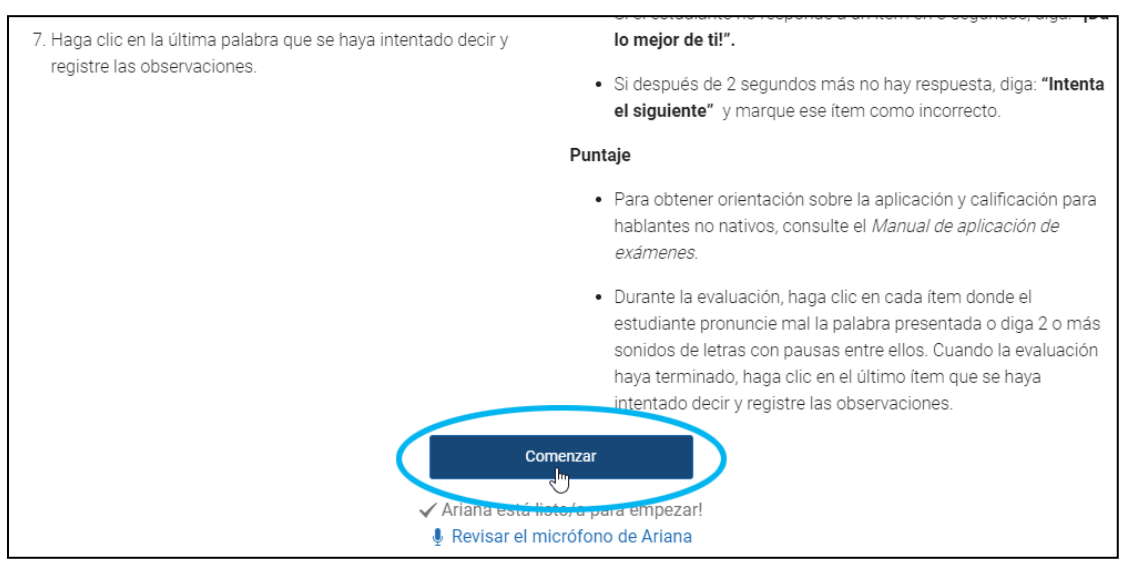

12. Después de un conteo regresivo de 3 segundos, comenzará la evaluación y el temporizador en la parte superior de la página comenzará un conteo regresivo. Si está grabando audio, el estudiante verá el mensaje "Grabando" arriba de la evaluación, y usted verá el mensaje "Grabando" abajo del temporizador.

13. Para la mayoría de las evaluaciones (excepto Pasajes para lectura en voz alta, español), con el mouse usted mueve el cursor hacia el renglón en el que quiere que se concentre el estudiante, al hacerlo ese renglón se verá resaltado en la pantalla del estudiante.

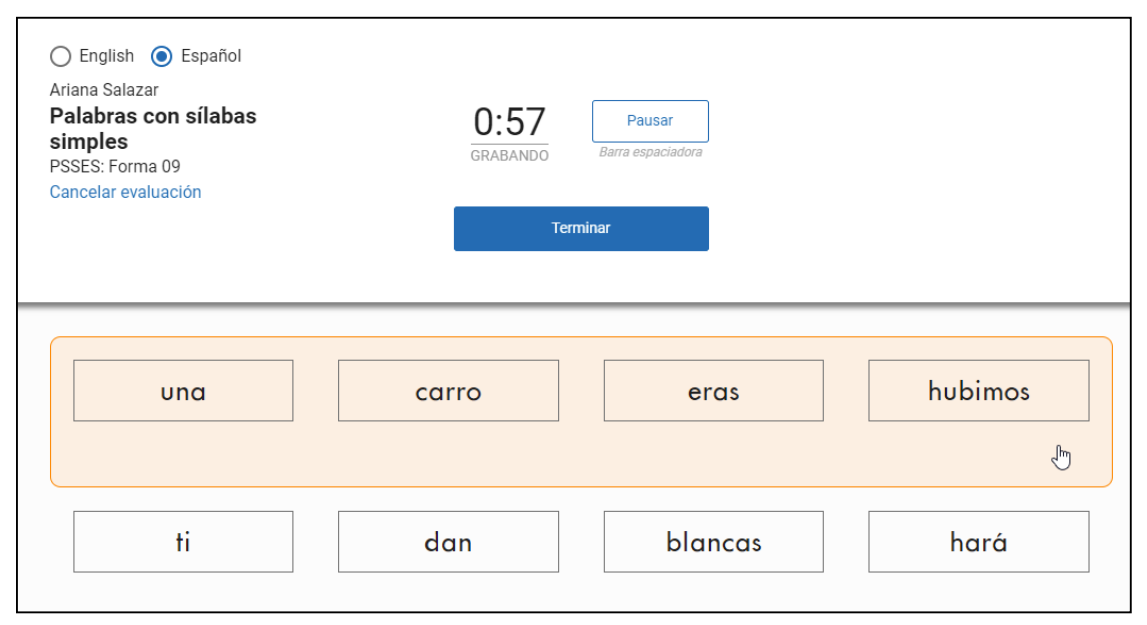

El estudiante responde cada ítem en voz alta. Usted hace clic en cualquier ítem que el estudiante responda de forma incorrecta.

![](_page_16_Figure_4.jpeg)

Siga moviendo el cursor con el mouse a medida que el estudiante avanza al siguiente renglón de los ítems. (Quizás tenga que ayudar al estudiante a moverse hacia abajo si responde muchos ítems y necesita ver los últimos renglones).

En el caso de Pasajes para lectura en voz alta (español), el estudiante simplemente lee el pasaje en voz alta hasta que el tiempo se acabe y usted hace clic en las palabras que el estudiante lea de forma incorrecta.

![](_page_17_Picture_103.jpeg)

Si por alguna razón quiere hacer una breve pausa durante la evaluación, seleccione **Pausar** junto al temporizador, o presione la **barra espaciadora** en su teclado. Asegúrese de iniciar de nuevo el temporizador cuando continúe con la evaluación. Si necesita detener una evaluación, seleccione Cancelar evaluación abajo del nombre del estudiante y el nombre de la medición, en la esquina superior izquierda de la página.

El estudiante sigue leyendo hasta que termina todos los ítems (o el pasaje) o hasta que se acaba el tiempo.

14. Si el estudiante termina todos los ítems (o el pasaje), seleccione Terminar justo después de la última respuesta del estudiante. Si no, 5 segundos antes de que se acabe el tiempo, el temporizador del maestro/a se pone rojo y un borde rojo empieza a parpadear. Cuando se acabe el tiempo, escuchará una campana.

![](_page_17_Picture_5.jpeg)

15. Después de la evaluación, el estudiante verá un mensaje que le dice "¡Lo lograste!". El estudiante selecciona **Terminar**; si se grabó audio, el estudiante quizás tenga que esperar un mensaje sobre la carga del audio antes de seleccionar Terminar. Si usted marcó la casilla "Cerrar sesión del estudiante después de la evaluación" al elegir el formato En línea, el estudiante saldrá del programa; si no, el estudiante regresará a la página de Inicio y podrá seleccionar Star CBM de nuevo, si usted va a aplicar otra evaluación.

Renaissance™ | P.O. Box 8036 | Wisconsin Rapids, WI 54495-8036 | (800) 338-4204 | www.renaissance.com © 2022 Renaissance Learning, Inc. Todos los derechos reservados.

16. Se le pedirá que seleccione el último ítem que respondió el estudiante.

![](_page_18_Picture_59.jpeg)

- 17. Después de haber seleccionado el último ítem, verá los detalles de la evaluación, incluyendo los ítems que marcó como incorrectos.
	- ▶ Seleccione si la evaluación se aplicó en persona (con el maestro y el estudiante en el mismo lugar) o de forma remota (con el maestro y el estudiante en diferentes lugares mediante una reunión por Internet). Esta información está disponible cuando usted exporta los puntajes.

![](_page_18_Picture_60.jpeg)

 $\triangleright$  Seleccione el idioma en que el estudiante respondió los ítems o leyó el pasaje: solo en español, solo en inglés o en ambos idiomas.

![](_page_19_Picture_97.jpeg)

- $\triangleright$  Si necesita cambiar las respuestas marcadas correctas o incorrectas, seleccione Editar.
- ► Ingrese las notas que haya tomado acerca de la sesión de evaluación del estudiante (tendencias de error, observaciones, esfuerzo, etc.).
- $\triangleright$  Si eligió grabar audio, en el lado izquierdo verá el mensaje "Procesando audio", hasta que el proceso termine. No puede seleccionar Terminada sino hasta que el audio se haya terminado de procesar. Cuando acaba el proceso, verá los controles de audio de su navegador y podrá reproducir el audio (o eliminarlo con el ícono  $\overline{\mathbf{u}}$ ). Nota: Si el proceso del audio toma más de 1 minuto, un mensaje le dará la opción de guardar los resultados de la evaluación sin el audio.

Cuando haya terminado, seleccione Terminada.

![](_page_19_Picture_98.jpeg)

18. De regreso en el Libro de Registro Star, usted verá "Puntaje pendiente" durante unos cuantos minutos. Para actualizar la página y ver si el puntaje ya está disponible, seleccione el ícono para actualizar que está en la parte de abajo del mensaje.

![](_page_19_Picture_8.jpeg)

19. Cuando el puntaje ya está disponible, consulte ["Ver puntajes" en la página 36](#page-37-1) para tener más información sobre Ver puntajes y Categorías de referencia.

Renaissance™ | P.O. Box 8036 | Wisconsin Rapids, WI 54495-8036 | (800) 338-4204 | www.renaissance.com © 2022 Renaissance Learning, Inc. Todos los derechos reservados.

### <span id="page-20-0"></span>**Mensajes que los estudiantes podrían ver durante las evaluaciones En línea**

Nota: Los estudiantes en grado 4 y superiores verán imágenes diferentes que son más adecuadas a su edad.

![](_page_20_Picture_3.jpeg)

![](_page_21_Picture_1.jpeg)

Your test isn't ready yet... **< Go Back** 

El maestro/o canceló la evaluación o cerró la ventana del navegador durante la evaluación.

![](_page_21_Picture_3.jpeg)

## <span id="page-22-1"></span><span id="page-22-0"></span>**Aplicaciones en formato Mixto (Maestro/a en línea, estudiante usando forma impresa)**

En las evaluaciones en formato Mixto, solamente el maestro/a usa computadora. El estudiante usa una forma de papel y responde los ítems en voz alta. El maestro/a ve la forma y, además, las instrucciones; el maestro/a puede comenzar la evaluación (el tiempo de la misma se registra en el programa), marcar las respuestas incorrectas, marcar el último ítem que se intentó y agregar sus notas.

Las evaluaciones de Star CBM Lectura deben ser aplicadas por un adulto que hable español con fluidez y tenga pleno conocimiento del idioma, además de estar al tanto de las mejores prácticas para aplicar evaluaciones.

1. En el Libro de Registro Star, con la pestaña Evaluaciones CBM Español seleccionada, seleccione la celda correspondiente al estudiante y la evaluación que quiera comenzar. (Puede seleccionar cualquier medición. La celda puede contener tres puntos o el puntaje anterior del estudiante). Luego, seleccione Comenzar o imprimir evaluación.

![](_page_22_Figure_5.jpeg)

Nota: Para comenzar las evaluaciones de Nombrar rápido de forma automática, seleccione Nombrar rápido de forma automática en la parte de arriba de la tabla; luego, puede comenzar cualquiera de estas evaluaciones como se describió anteriormente.

2. Si está aplicando una evaluación Pasajes para lectura en voz alta (español), verifique el nivel de grado del pasaje seleccionado en la lista desplegable **Nivel del pasaje**. Si necesita evaluar al estudiante en un nivel de grado diferente, use la lista desplegable para hacer el cambio. (Los niveles de referencia solamente están disponibles para el nivel de grado del estudiante).

![](_page_22_Picture_129.jpeg)

#### 3. Seleccione Formato Mixto.

![](_page_23_Picture_2.jpeg)

4. Si el distrito permite la grabación de audio en la [preferencia de las](https://help2.renaissance.com/prefs/21038) [grabaciones en Star CBM](https://help2.renaissance.com/prefs/21038) del distrito y en la [preferencia de grabación de](https://help2.renaissance.com/prefs/21039)  [audio en Star CBM](https://help2.renaissance.com/prefs/21039) del estudiante, verá una casilla de verificación abajo del ícono de Formato Mixto. Si quiere grabar el audio de la evaluación de su computadora (computadora del maestro/a), marque la casilla. Nota: Asegúrese de que la configuración de su navegador le permita el acceso al micrófono y a la grabación de audio; algunos navegadores pueden solicitar permiso para usar el micrófono en cada ocasión.

![](_page_23_Figure_4.jpeg)

Grabar audio usando el dispositivo **T**<sub>del</sub> maestro

5. Seleccione Siguiente >.

![](_page_23_Figure_7.jpeg)

6. El mensaje que se abre en la Forma del estudiante le da algunas opciones:

![](_page_24_Picture_2.jpeg)

**Imprimir formas:** Seleccione esta opción si usted imprime formas para cada evaluación en lugar de usar formas impresas con anticipación. Luego, en el mensaje Materiales listos para imprimir, seleccione Ver PDF. Si está imprimiendo formas para Nombrar colores rápidamente o Nombrar objetos rápidamente, use una impresora a color. Después de seleccionar Ver PDF, se abrirá de nuevo el mensaje de la Forma del estudiante; seleccione **Comenzar la evaluación** o Evaluar más tarde.

![](_page_24_Picture_153.jpeg)

- ▶ Comenzar la evaluación: Seleccione esta opción si tiene [ya tiene las formas impresas](https://help2.renaissance.com/starcbmlectura-es/SCBMLEsFormBooklets). Use el identificador (ID) de la forma que aparece en el mensaje Forma del estudiante para localizar la forma que debe usar en la evaluación. Luego, seleccione **Comenzar la evaluación**.
- Evaluar más tarde: Seleccione esta opción si no quiere comenzar la evaluación en este momento. Regresará a la pestaña evaluaciones CBM español del Libro de Registro Star, donde verá las palabras "En progreso" para el estudiante y la medición. Cuando tenga todo listo para aplicar la evaluación, seleccione **En progreso**. Luego, anote el número de la forma (y vuelva a imprimir, si es necesario) y seleccione Comenzar.
- 7. Las evaluaciones Nombrar rápido de forma automática requieren que el estudiante practique antes de la evaluación. Para las otras mediciones, sáltese este paso y vaya al paso 8.

Para las evaluaciones Nombrar rápido de forma automática, la práctica está al inicio de las instrucciones de la evaluación. Pida al estudiante que intente los cinco primeros ítems, como se describe en las instrucciones. Si el estudiante no puede pasar la práctica, seleccione **Cancelar evaluación**; de lo contrario, continúe con el siguiente paso.

8. Lea las instrucciones al inicio de la evaluación. En muchos casos, hay instrucciones en negrita que se deben leer en voz alta al estudiante. Las instrucciones también incluyen consejos sobre cómo indicar algo al estudiante y cuándo marcar los ítems como incorrectos.

Renaissance™ | P.O. Box 8036 | Wisconsin Rapids, WI 54495-8036 | (800) 338-4204 | www.renaissance.com © 2022 Renaissance Learning, Inc. Todos los derechos reservados.

- 9. Si eligió grabar audio y no ha grabado antes alguna evaluación de Star CBM o de Star CBM Lectura, siga estos pasos para probar su micrófono:
	- a. Seleccione Pruebe su micrófono que está abajo del botón Comenzar.

![](_page_25_Figure_3.jpeg)

b. Se abrirá una ventana de prueba. Seleccione el ícono rojo del micrófono para comenzar la grabación; luego, pídale al estudiante que cuente hasta 5. Cuando haya terminado, seleccione el ícono rojo para detener la grabación.

![](_page_25_Picture_5.jpeg)

c. Seleccione el botón de reproducir y escuche la grabación (los controles de su navegador pueden verse diferentes a los del ejemplo que aquí se muestra). Si la grabación es aceptable y quiere continuar, seleccione Terminado. Si quiere hacer otra prueba de micrófono, seleccione Probar de nuevo. Si decide no grabar audio, seleccione No grabar.

Nota: Las grabaciones de prueba no se guardan.

10. Cuando esté listo para continuar, seleccione Comenzar.

![](_page_25_Picture_9.jpeg)

![](_page_26_Picture_79.jpeg)

- 11. Después de un conteo regresivo de 3 segundos, comenzará la evaluación y el temporizador en la parte superior de la página comenzará un conteo regresivo. Si eligió grabar la evaluación, verá la palabra "Grabando" abajo del temporizador.
- 12. Aplique la evaluación como se describe en las instrucciones. Haga clic en cualquier ítem que el estudiante responda de forma incorrecta. El ítem aparecerá sombreado en rojo y abajo tendrá una X roja.

![](_page_26_Figure_4.jpeg)

Si por alguna razón necesita hacer una breve pausa durante la evaluación, seleccione **Pausar** junto al temporizador, o presione la **barra espaciadora** en su teclado. Asegúrese de iniciar de nuevo el temporizador cuando continúe con la evaluación. Si necesita detener la evaluación, seleccione Cancelar evaluación abajo del nombre del estudiante y el nombre de la medición.

13. Si el estudiante termina todos los ítems (o el pasaje), seleccione Terminar justo después de la última respuesta del estudiante. Si no, 5 segundos antes de que se acabe el tiempo, el temporizador se pone rojo y un borde rojo empieza a parpadear. Cuando se acabe el tiempo, escuchará una campana; pídale al estudiante que se detenga.

![](_page_27_Picture_2.jpeg)

14. Se le pedirá que seleccione el último ítem que respondió el estudiante.

![](_page_27_Figure_4.jpeg)

- 15. Verá los ítems que se marcaron como correctos e incorrectos.
	- ► Seleccione si la evaluación se aplicó en persona (con el maestro y el estudiante en el mismo lugar) o de forma remota (con el maestro y el estudiante en diferentes lugares mediante una reunión por Internet). Esta información está disponible cuando usted exporta los puntajes.

![](_page_28_Picture_123.jpeg)

 $\triangleright$  Seleccione el idioma en que el estudiante respondió los ítems o leyó el pasaje: solo en español, solo en inglés o en ambos idiomas.

![](_page_28_Figure_5.jpeg)

- $\triangleright$  Si necesita cambiar las respuestas marcadas correctas o incorrectas, seleccione Editar.
- <sup>X</sup> Ingrese las notas que haya tomado acerca de la sesión de evaluación del estudiante (tendencias de error, observaciones, esfuerzo, etc.).
- $\triangleright$  Si eligió grabar audio, en el lado izquierdo verá el mensaje "Procesando audio", hasta que el proceso termine. No puede seleccionar Terminada sino hasta que el audio se haya terminado de procesar. Cuando acaba el proceso, verá los controles de audio de su navegador y podrá reproducir el audio (o eliminarlo con el ícono **II**). **Nota:** Si el proceso del audio toma más de L

![](_page_28_Picture_124.jpeg)

1 minuto, un mensaje le dará la opción de guardar los resultados de la evaluación sin el audio.

Cuando haya terminado, seleccione Terminada.

![](_page_29_Picture_46.jpeg)

16. De regreso en el Libro de Registro Star, en la pestaña evaluaciones CBM español usted verá "Puntaje pendiente" durante unos cuantos minutos. Para actualizar la página y ver si el puntaje ya está disponible, seleccione el ícono para actualizar que está en la parte de abajo del mensaje.

![](_page_29_Picture_3.jpeg)

17. Cuando el puntaje ya está disponible, consulte ["Ver puntajes" en la página 36](#page-37-1) para tener más información sobre ver puntajes y categorías de referencia.

## <span id="page-30-1"></span><span id="page-30-0"></span>**Aplicaciones Impresas**

Para evaluaciones Impresas, tanto el maestro/a como el estudiante usan formas impresas durante la evaluación. El maestro/a marca las respuestas incorrectas y el último ítem que se intentó, y escribe sus notas en la forma del maestro. El estudiante usa la forma para responder los ítems en voz alta. Después de la evaluación, el maestro/a ingresa los puntajes al programa.

Las evaluaciones de Star CBM Lectura deben ser aplicadas por un adulto que hable español con fluidez y tenga pleno conocimiento del idioma, además de estar al tanto de las mejores prácticas para aplicar evaluaciones.

1. En el Libro de Registro Star, con la pestaña Evaluaciones CBM Español seleccionada, seleccione la celda correspondiente al estudiante y la evaluación que quiera comenzar. (Puede seleccionar cualquier medición. La celda puede contener tres puntos o el puntaje anterior del estudiante). Luego, seleccione Comenzar o imprimir evaluación.

![](_page_30_Figure_5.jpeg)

Nota: Para comenzar las evaluaciones de Nombrar rápido de forma automática, seleccione Nombrar rápido de forma automática en la parte de arriba de la tabla; luego, puede comenzar cualquiera de estas evaluaciones como se describió anteriormente.

2. Si está aplicando una evaluación Pasajes para lectura en voz alta (español), verifique el nivel de grado del pasaje seleccionado en la lista desplegable **Nivel del** pasaje. Si necesita evaluar al estudiante en un nivel de grado diferente, use la lista desplegable para hacer el cambio. (Los niveles de referencia solamente están disponibles para el nivel de grado del estudiante).

![](_page_30_Picture_8.jpeg)

#### 3. Seleccione Imprimir.

![](_page_31_Picture_35.jpeg)

4. Haga clic en Siguiente >.

![](_page_31_Picture_36.jpeg)

5. Se abrirá el mensaje Formas para estudiantes y maestros.

![](_page_32_Picture_2.jpeg)

Si no tiene las formas impresas, seleccione Imprimir formas. Luego, cuando se abra el mensaje Materiales listos para imprimir, seleccione Ver PDF. Siga las indicaciones de su navegador para abrir el archivo PDF. Imprima las formas. (Si está aplicando Nombrar colores rápidamente o Nombrar objetos rápidamente, use una impresora a

![](_page_32_Picture_4.jpeg)

color.) Después de seleccionar Ver PDF, se abrirá de nuevo el mensaje Formas para estudiantes y maestros; seleccione Entendido.

Si ya tiene [impresas tanto la forma del estudiante como la del maestro/a](https://help2.renaissance.com/starcbmlectura-es/SCBMLEsFormBooklets), busque las formas de estudiante y maestro/a que tengan el identificador (ID) que se muestra en la ventana emergente (en el ejemplo al inicio de este paso el identificador de la forma es PVAEES-G1: Forma 10). (Nota: Si usted marca el puntaje en la forma del maestro/a, necesita imprimir nuevamente esa forma para cada evaluación). Luego, seleccione Entendido.

- 6. Lea todas las instrucciones en la forma del maestro/a.
- 7. Regresará a la pestaña Evaluaciones CBM Español en el Libro de Registro Star, donde verá las palabras "Anotar los puntajes" para el estudiante y la medición.
- 8. Para la evaluación Nombrar rápido de forma automática, fíjese en las preguntas de práctica que están en las instrucciones en la forma del maestro/a. Pida al estudiante que intente las preguntas de práctica antes de comenzar la evaluación real.
- 9. Tenga el temporizador listo para la evaluación y asegúrese de que lo puede poner en marcha fácilmente y que le avise claramente cuando el tiempo se haya terminado. Cuando esté listo para aplicar la evaluación, ponga en marcha el temporizador y aplique la evaluación al estudiante con las formas en papel. Si el estudiante no ha respondido todas las preguntas, detenga la evaluación al llegar a los 60 segundos, en la mayoría de los casos (o a los 90 segundos en Nombrar colores rápidamente). Si el estudiante responde todas las preguntas antes de que se termine el tiempo, inmediatamente detenga el temporizador y anote el tiempo. (Es importante anotar los tiempos exactos para tener puntajes precisos). En la forma del maestro tenga cuidado de anotar cada error que tenga el estudiante así como hacer las anotaciones de lo que quiera dejar registrado.

Renaissance™ | P.O. Box 8036 | Wisconsin Rapids, WI 54495-8036 | (800) 338-4204 | www.renaissance.com © 2022 Renaissance Learning, Inc. Todos los derechos reservados.

10. Después de la evaluación, regrese al Libro de Registro Star y seleccione Anotar los puntajes para el estudiante y la evaluación. Observe que de nuevo se muestra el identificador de la forma para la evaluación, en caso de que necesite confirmar la forma que se usó. Luego, seleccione Anotar los puntajes nuevamente en la ventana emergente.

![](_page_33_Picture_2.jpeg)

11. Se abrirá la página para calificar. Primero, revise la fecha en la izquierda. De forma predeterminada tiene la fecha del día. Si aplicó la evaluación en una fecha diferente, seleccione el ícono de calendario y seleccione la fecha en la que aplicó la evaluación.

![](_page_33_Picture_97.jpeg)

12. Luego, ingrese el tiempo que duró la evaluación. En la mayoría de los casos, a menos de que el estudiante haya respondido todas las preguntas antes de que el tiempo se acabara, el tiempo será el predeterminado: 60 segundos (90 segundos solamente para Nombrar colores rápidamente). Tenga cuidado de anotar el tiempo con exactitud; tiempos incorrectos (especialmente tiempos muy bajos) generarán puntajes incorrectos.

![](_page_33_Picture_6.jpeg)

13. Haga clic en cualquier ítem que el estudiante haya respondido de forma incorrecta. El ítem aparecerá sombreado en rojo y abajo tendrá una **X** roja.

![](_page_34_Picture_57.jpeg)

14. Ingrese cualquier nota que tenga sobre el desempeño del estudiante en el campo de Notas en la parte superior de la página (tendencias de error, observaciones, esfuerzos, etc.).

![](_page_34_Picture_58.jpeg)

15. Después de ingresar fecha, tiempo y notas, y de haber marcado las respuestas incorrectas, seleccione Siguiente.

![](_page_34_Picture_59.jpeg)

16. Para la mayoría de las evaluaciones se le pedirá que haga clic en el último ítem que el estudiante haya intentado. Haga clic en el ítem.

![](_page_35_Figure_2.jpeg)

17. Seleccione si la evaluación se aplicó en persona (con el maestro y el estudiante en el mismo lugar) o de forma remota (con el maestro y el estudiante en diferentes lugares mediante una reunión por Internet). Esta información está disponible cuando usted exporta los puntajes.

![](_page_35_Picture_60.jpeg)

18. Seleccione el idioma en que el estudiante respondió los ítems o leyó el pasaje: solo en español, solo en inglés o en ambos idiomas.

![](_page_36_Figure_2.jpeg)

19. Verifique la información que ingresó. Cuando haya terminado, seleccione Guardar en la parte superior de la página.

![](_page_36_Picture_75.jpeg)

De regreso al Libro de Registro Star, en la pestaña evaluaciones CBM español usted verá "Puntaje pendiente" durante unos cuantos minutos. Para actualizar la página y ver si el puntaje ya está disponible, seleccione el ícono para actualizar que está en la parte de abajo del mensaje.

![](_page_36_Picture_6.jpeg)

20. Cuando el puntaje ya está disponible, consulte ["Ver puntajes"](#page-37-1) para tener más información sobre Ver puntajes y Categorías de referencia.

## <span id="page-37-1"></span><span id="page-37-0"></span>**Ver puntajes**

Unos minutos después de terminar o de calificar una evaluación, el puntaje Correctas por minuto (CPM) estará disponible en el Libro de Registro Star en la pestaña evaluaciones CBM español.

Los puntajes CPM se pueden ajustar con base en la dificultad de la forma que recibió el estudiante, en comparación con otras formas de la medición. Si el estudiante termina una evaluación antes de que se termine el tiempo, los puntajes también se ajustan para calcular cuántas respuestas correctas más podría haber dado en el tiempo completo, teniendo una forma más larga y suponiendo un desempeño similar. Para mayor información, consulte [Puntaje de Correctas por Minuto y cómo se ajustan.](https://help2.renaissance.com/starcbmlectura-es/CPMScores)

Cuando hay niveles de referencia disponibles para el grado del estudiante y la temporada de análisis, el color de la celda indica la categoría de referencia en la que se ubica el puntaje:

- **Verde** significa Satisfactorio/Óptimo.
- Rojo significa Alerta.

Si el puntaje se muestra en gris, es que no hay niveles de referencia disponibles para la medición en la temporada en curso y/o en el grado del estudiante. Si ve una marca de verificación verde junto al puntaje, ese puntaje se ubicaría dentro de la categoría Satisfactorio/Óptimo en el grado y la temporada más cercanos en los que hay niveles de referencia para esa medición. (Para Pasajes de lectura en voz alta (español), cuando el estudiante es evaluado en otro nivel de grado, en la marca de

verificación se usan los niveles de referencia para el nivel del pasaje y la temporada más cercanos al grado del estudiante).

Para mayor información sobre la disponibilidad de niveles de referencia, consulte ["Análisis versus Monitoreo de](#page-3-1)  [progreso" en la página 2](#page-3-1). Para información más detallada sobre los niveles de referencia, consulte Puntaje [Star CBM y Tabla de niveles de referencia](https://help2.renaissance.com/starcbmlectura-es/PDF/starcbmlectura-es/SCBMLConversionTablesEs.pdf).

En la parte de arriba del Libro de Registro también verá una barra de estatus de Star CBM Lectura, la cual le muestra las categorías de referencia (si las hay) para la evaluación *más reciente* de cada estudiante (incluso si los estudiantes no fueron evaluados en la misma medición). Las barras indican cuántos estudiantes obtuvieron resultados en las categorías Satisfactorio/Óptimo o Alerta en su última evaluación. La porción gris de la barra le muestra cuántos estudiantes presentaron evaluaciones que no tienen un nivel de referencia para su nivel de grado. La porción blanca con la línea punteada le muestra que algunos estudiantes no han presentado ninguna evaluación. Si mueve el cursor sobre la barra, verá cuántos estudiantes están en cada categoría de referencia y en la categoría gris. Vea el ejemplo de la derecha. Las

![](_page_37_Figure_11.jpeg)

evaluaciones de Nombrar rápido de forma automática no están incluidas en la barra de estado.

![](_page_37_Figure_15.jpeg)

### <span id="page-38-0"></span>**Uso de Data Insights**

La página Star CBM Data Insights le da más información sobre la competencia de sus estudiantes en la medición de análisis recomendada en Star CBM Lectura y cuántos estudiantes han avanzado de Alerta a Satisfactorio/Óptimo; también le puede ayudar a identificar cuáles estudiantes en sus clases o escuelas todavía necesitan ser analizados en la temporada en curso. Puede ver los datos de las temporadas de análisis tanto en el año escolar actual como en el anterior, y por clases, grados, escuelas y el distrito. Para abrir la página Data Insights, en la página de Inicio, seleccione Star CBM Lectura y seleccione Data Insights, o seleccione Reportes y seleccione [Star CBM Data Insights](https://help2.renaissance.com/reports-es/25181). Para mayor información, consulte Star CBM Data Insights.

![](_page_38_Picture_55.jpeg)

<span id="page-39-0"></span>![](_page_39_Picture_110.jpeg)

### <span id="page-39-1"></span>**Apéndice A: Tareas del programa**

### **Identificar nombres de usuario y contraseñas de los estudiantes**

- 1. En la página de Inicio de Renaissance, haga clic en su nombre y luego en Manage Apps & Users (Administrar Apps & Usarios).
- 2. Seleccione Users (Usarios).
- 3. Bajo Estudiantes, haga clic en Password Report (Reporte de contraseña). Si usted es maestro/a, sus clases aparecerán en una lista. Para otros usuarios, seleccione la o las clases.
- 4. Haga clic en PDF. Cuando el PDF esté listo, seleccione View PDF (Ver PDF) para abrir un archivo que pueda imprimir.

#### **Cómo se conectan los estudiantes**

- 1. Abra el navegador y vaya a la dirección (URL) de Renaissance.
- 2. En la página de bienvenida, seleccione l'm a Student (Soy un estudiante).
- 3. El estudiante ingresa su nombre de usuario y contraseña, y luego selecciona Log In (Conectarse).

![](_page_39_Picture_111.jpeg)

## <span id="page-40-0"></span>**Apéndice B: Guía para aplicar evaluaciones Star CBM Reading Lectura a estudiantes bilingües emergentes que usan dos idiomas**

Estas son algunas consideraciones importantes a tener en cuenta al aplicar las mediciones de Star CBM Lectura a bilingües emergentes.

### **¿Qué es el Translenguaje?**

García (2013) explica que el translenguaje es un enfoque del bilingüismo que no se centra en los idiomas, sino en las prácticas fácilmente observables de las personas bilingües. Al relacionarlo con la pedagogía, Otheguy, García y Reid (2015) definen el translenguaje como el uso del repertorio lingüístico completo de un hablante sin que haya un cuidadoso apego a los límites social y políticamente definidos de los idiomas hablados.

Además, Kerper-Mora (2016) explica que el concepto de translenguaje para estudiantes que llevan a cabo tareas académicas, como enfoque pedagógico, valida las prácticas de los estudiantes bilingües que tienen un repertorio lingüístico más amplio que sus pares monolingües.

### **¿Por qué es importante esto cuando se aplica una evaluación Star CBM Lectura a un bilingüe emergente?**

Según Flores y Scissel (2014), desde una perspectiva sociolingüística, el translenguaje describe las prácticas lingüísticas fluidas de las comunidades bilingües. Desde una perspectiva pedagógica, describe un enfoque mediante el cual los maestros/as construyen puentes entre estas prácticas lingüísticas y las prácticas lingüísticas deseadas en ambientes escolares formales. Sabiendo que un estudiante bilingüe emergente llevará todo su repertorio lingüístico a una evaluación, nosotros, como profesionales, podemos observar en la evaluación monolingüe las características lingüísticas de cualquiera de los idiomas que se manejen en el programa. Un estudiante podría usar algunas de las siguientes respuestas en la evaluación:

- **>** Pronunciar palabras con cierto acento
- ▶ Pronuncia las vocales con schwa adicional [ǝ]
- **•** Pronunciar [II] como "polo" en lugar de << pollo>> [I] en lugar de  $[A]$
- $\triangleright$  Omitir las terminaciones plurales (es decir, -s)
- ▶ Usar la gramática de un idioma para dar un mejor sentido a lo que se lee
- Agregar sonidos adicionales a las palabras

### **¿Cómo afecta eso al puntaje?**

El propósito de Star CBM Lectura es brindarle al maestro/a información sobre el progreso del desarrollo de la alfabetización en español de un estudiante. Los maestros deben saber en qué momentos los estudiantes <span id="page-41-0"></span>seleccionan destrezas específicas de cualquiera de los idiomas, pues están en un proceso de desarrollo a medida que avanzan en la evaluación. Tome notas claras de sus observaciones para poder aplicarlas en la instrucción y en su propia construcción de puentes entre los dos idiomas.

### **Referencias**

- Flores, N., Schissel, J.L. (2014). Dynamic Bilingualism as the Norm: Envisioning a Heteroglossic Approach to Standards-Based Reform. *TESOL Quarterly, 48*(3), 454-79. [https://doi.org/10.1002/tesq.182](https://onlinelibrary.wiley.com/doi/10.1002/tesq.182)
- Garcia, O., & Wei, L. (2013). *Translanguaging: Language, bilingualism and education.* Springer.
- García, O., Johnson, S. I., & Seltzer, K. (2016). *The Translanguaging classroom: Leveraging student bilingualism for learning.* Caslon Publishing.
- Mora, J. K. (2016). *Spanish language pedagogy for biliteracy programs.* Montezuma Publishing.
- Otheguy, R., García, O., & Reid, W. (2018). A translanguaging view of the linguistic system of bilinguals. *Applied Linguistics Review, 10*(4), 625-651. [https://doi.org/10.1515/applirev-2018-0020](https://www.degruyter.com/document/doi/10.1515/applirev-2018-0020/html)

# **Acerca de Renaissance**

Como líder mundial en soluciones de evaluación, lectura y matemáticas para escuelas y distritos pre-K a 12, Renaissance está comprometido a proporcionar a los educadores conocimientos y recursos para acelerar el crecimiento y ayudar a todos los estudiantes a construir una sólida base para el éxito. Las soluciones de Renaissance se utilizan en más de un tercio de las escuelas de Estados Unidos y en más de 100 países de todo el mundo. El portafolio de Renaissance incluye Evaluaciones Star, para obtener información confiable y precisa sobre el aprendizaje de los estudiantes K–12; myIGDIs, para una evaluación precisa del aprendizaje temprano; myON, para aumentar el acceso de los estudiantes a materiales de lectura de alta calidad; Accelerated Reader, para apoyar la práctica de lectura independiente; Freckle, para brindar instrucción diferenciada dirigida por los maestros/as; y Schoolzilla, para brindar a los educadores información práctica sobre las tendencias en asistencia y rendimiento de los estudiantes. Para mayor información, visite [www.renaissance.com.](http://www.renaissance.com)

## **RENAISSANCE®**

©Copyright 2022 Renaissance Learning, Inc. Todos los derechos reservados. (800) 338-4204 www.renaissance.com

Todos los logotipos, diseños y marcas comerciales de los productos y servicios Renaissance, entre otros, Accelerated Reader, Renaissance, Renaissance Learning, Star Assessments, Star 360, Star CBM, Star CBM Lectura, Star Reading, Star Math, Star Early Literacy, Star Custom, Star Spanish, Schoolzilla y Renaissance son marcas registradas de Renaissance Learning, Inc., y sus subsidiarias, registradas, de hecho o pendientes de registro, en Estados Unidos. Todos los demás productos y nombres de empresas deben considerarse como marcas registradas de sus respectivas empresas y organizaciones. 221129